# **LP-5420G Router Inalámbrico**

**LP5420G\_M123\_SPC01W**

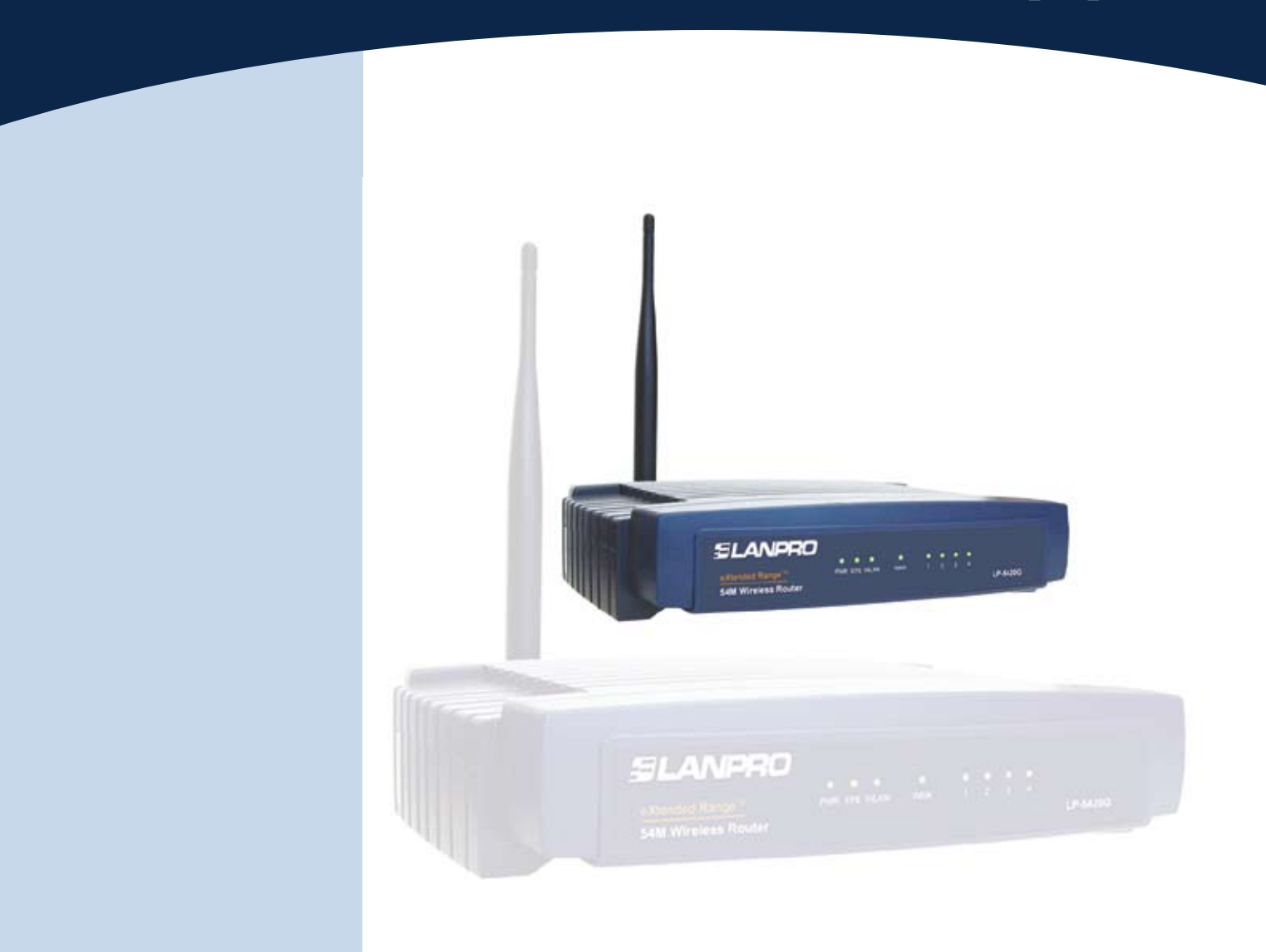

# **LP-5420G Configuración de Seguridad Guía rápida de Instalación**

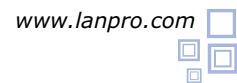

### **Guía rápida de Instalación LP-5420G, Configuracion de Seguridad**

Una vez efectuados los pasos para la configuración básica (123) del Router LP-5420G, ver documento LP5420G\_M123\_SPB01, proceda con los siguientes puntos:

## **1**

Abra el navegador de su predilección por ej (IE, FIRE Fox, Etc.. coloque en la dirección del navegador la siguiente dirección: http://192.168.1.1

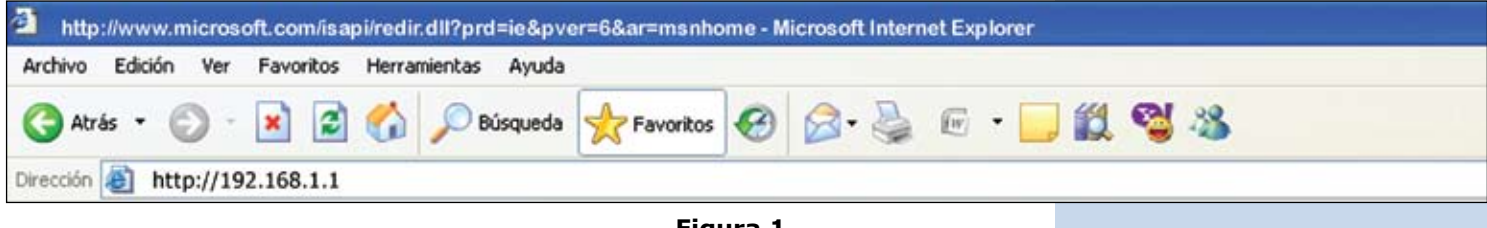

**Figura 1**

## **2**

Se desplegará una ventana solicitando su nombre de usuario y contraseña, coloque en ambos **admin** en letra minúscula.

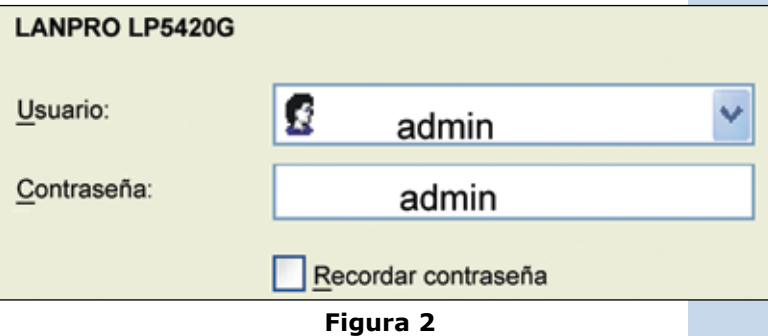

En la ventana de configuración seleccione la opción **Wireless** como se muestra.

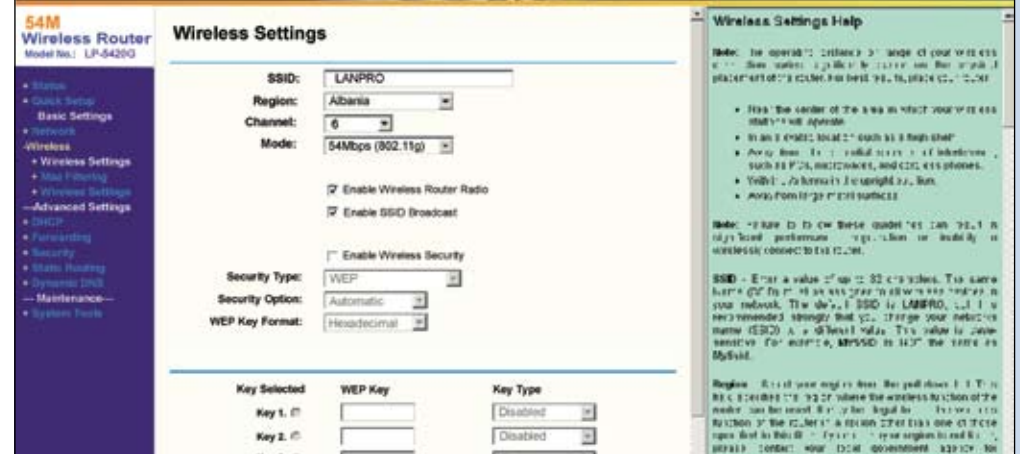

**Figura 3**

•Seleccione la Opción (a) Enable Wireless Security. Luego seleccione (b) Key Type 64 Bits, en el Key 1 marque la casilla(c) y coloque una clave de 10 dígitos como se demuestra: Esta clave deberá recordarla o anotarla para referencias de configuración de las tarjetas inalámbricas, guárdela en un lugar seguro.

• Seleccione la Opción Save, recibirá un mensaje de advertencia el cual le indicará que se reiniciará el equipo para tomar la configuración, presione Aceptar y espere unos segundos mientras el equipo efectúa el cambio, (durante este proceso se quedará sin conexión mientras se efectúa el mismo aprox. 10 Seg.), una vez reiniciado e l mismo se restablecerá la conexión nuevamente en caso de ser alámbrica, si es inalámbrica proceda con los siguientes pasos:

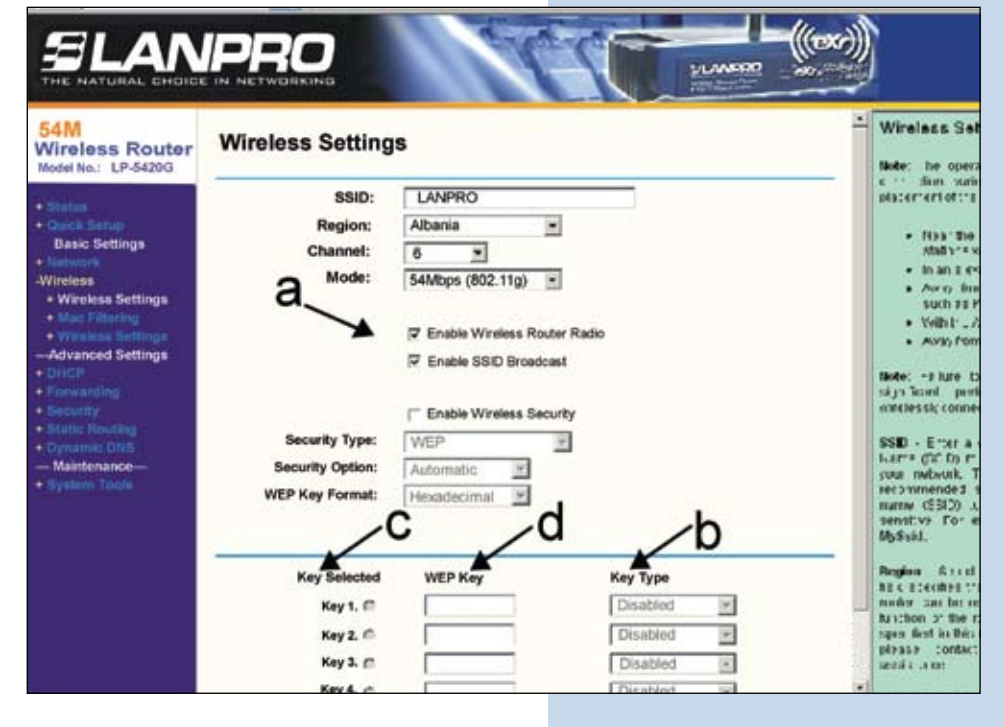

**Figura 4**

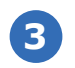

Configuración de la tarjeta inalámbrica. • Ubique el cursor sobre el ícono indicador de señal y presione con doble click. El mismo está ubicado en la barra inferior derecha como se muestra:

| SLANPRO                                                                                                    | NATURAL CHOICE IN NETWORKING                                                                                  |                                                                                      | <b>VLANDRO</b><br><b>STATISTICS</b> |
|----------------------------------------------------------------------------------------------------|----------------------------------------------------------------------------------------------------|--------------------------------------------------------------------------------------|-------------------------------------|
| 54M<br><b>Wireless Router</b><br>Model No.: LP-5420G                                                                                                    | <b>Router Status</b>                                                                                          |                                                                                      |                                     |
| $+ Status$<br>+ Quick Setup.<br><b>Basic Settings</b><br>+ Network<br>-Wireless<br>+ Wireless Settings<br>+ Mac Filtering<br>+ Wireless Settings<br>-Advanced Settings<br>$+$ DHCP<br>+ Forwarding<br>+ Security<br>+ Static Routing<br>+ Dynamic DNS<br>-- Maintenance-<br>+ System Tools | Firmware Version:                                                                                             | 2.10.1 Build 060208 Rel 59857n<br>Hardware Version: LP/5420G v20000000               |                                     |
|                                                                                                    | LAN<br><b>MAC Address.</b><br>IP Address:<br>Subnet Mask:                                                     | 00-14-88-C2-D8-E2<br>192 168 1.1<br>255.255.255.0                                    |                                     |
|                                                                                                    | <b>Wireless</b><br>Wireless Radio:<br>Name (SSID):<br>Channel:<br>Mode:<br><b>MAC Address:</b><br>IP Address: | Enable<br><b>LANPRO</b><br>6<br>54Mbps (802.11g)<br>00-14-78-C2-D8-E2<br>192 168 1.1 |                                     |
|                                                                                                    | <b>WAN</b><br><b>MAC Address:</b>                                                                             | 00-14-78-C2-E3                                                                       |                                     |

**Figura 5**

### **SLANPRO**

• Luego Proceda con los siguientes cambios. Nota esta configuración la deberá efectuar en todos los equipos que desea conectar de forma inalámbrica (Aplica tarjetas de red Inalámbricas Lanpro Modelo LP 550G, LP-510G)

• Seleccione la opción Modify.

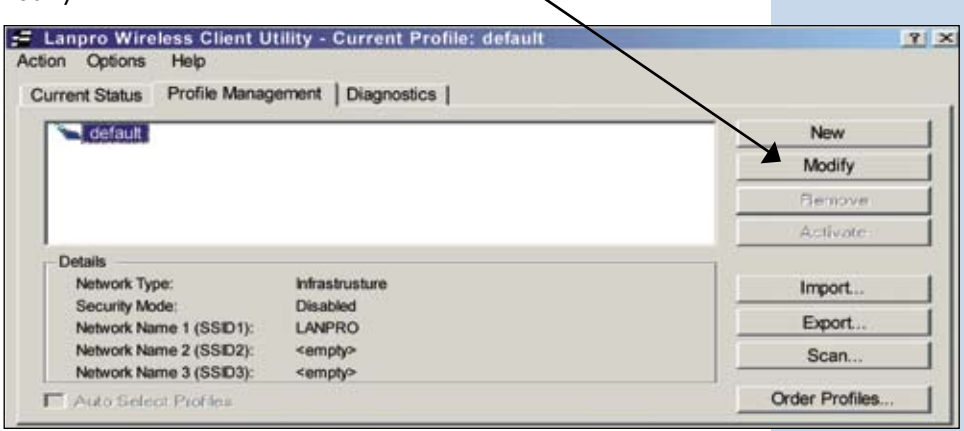

**Figura 6**

• Seleccione la pestaña de seguridad y marque el modo de seguridad **WEP** como se muestra:

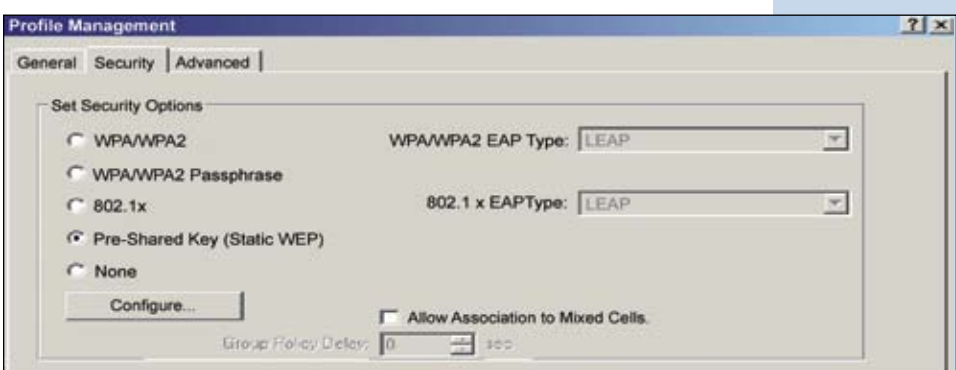

**Figura 7**

• Presione el botón de **Configure**, y coloque en el **WEP Key** la misma clave que colocó en la ventana de configuración de seguridad del Router. Luego presione ok y vuelva a presionar Aceptar para efectuar los cambios

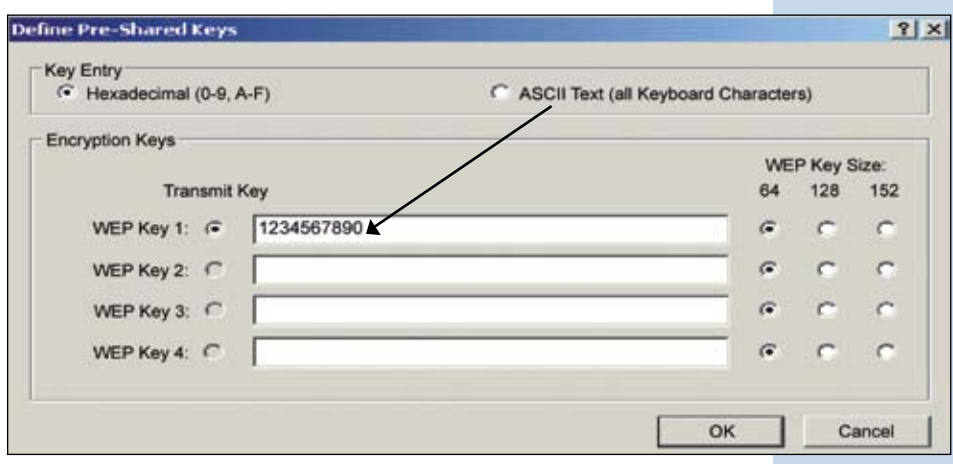

**Figura 8**

• Cierre la ventana de configuración de la tarjeta inalámbrica y se conectará nuevamente.

• Preceda a abrir su navegador y repita el punto 1 para entrar en la configuración de su router.

Cambio de Clave del equipo<br>para evitar que cambien su evitar que configuración.

Seleccione la opción de System tools y luego la opción de password como se muestra:

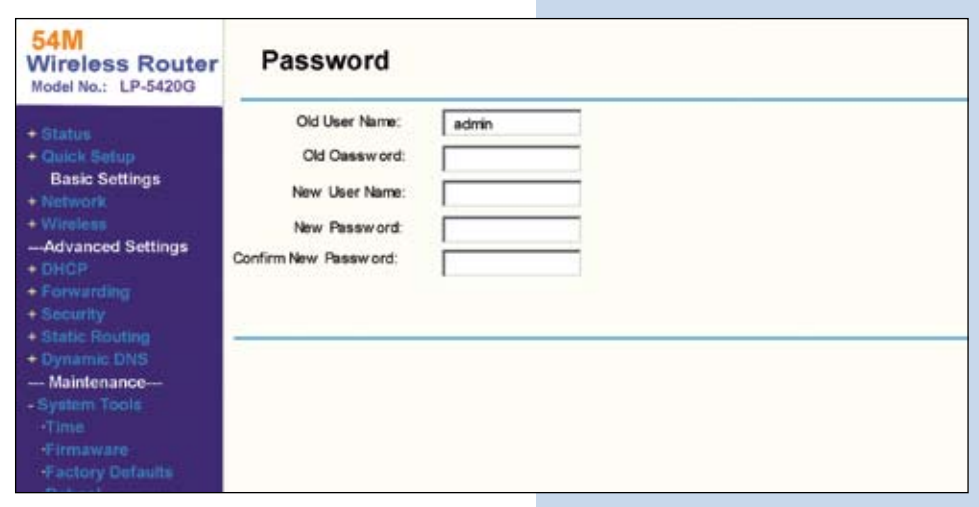

### **Figura 9**

• Coloque en old password la clave anterior que era admin, coloque el nuevo nombre de usuario en casilla **New user name** (respeta mayúsculas y minúsculas), coloque la clave de su predilección en la casilla **New Password**, y repita la misma en la casilla Confirm New Password, recuerde que una vez efectuado este cambio necesitará estos nuevos datos para acceder a la configuración del router, en caso de que lo pierda deberá reinicializar el mismo y volver a configurarlo desde su inicio. Seleccione la Opción **Save**. Luego se desplegará la ventana de autenticación y deberá colocar el nuevo usuario y la nueva contraseña como se muestra:

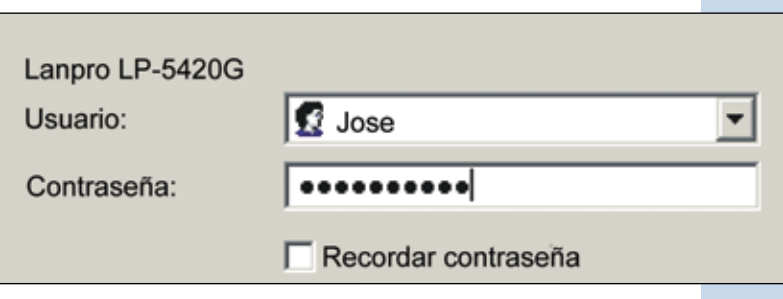

**Figura 10**